# **QSAR TOOLBOX**

The OECD OSAR Toolbox for Grouping Chemicals into Categories

## OECD (Q)SAR Toolbox v.4.4.1

Tutorial of how to predict ecotoxicological endpoint of chemicals by standardized workflow

#### **Outlook**

- **Background**
- Keywords
- Objectives
- Specific Aims
- Standardized workflow for Ecotoxicity
- The exercise
- Standardized workflow execution

## **Background**

This is a step-by-step presentation designed to take the user of Toolbox through the Standardized workflow (SW) for ecotoxicity prediction.

#### **Outlook**

- Background
- **Keywords**
- Objectives
- Specific Aims
- Standardized workflow for Ecotoxicity
- The exercise
- Standardized workflow execution

#### **Keywords**

**TARGET CHEMICAL -** chemical of interest

**MODULE –** a Toolbox module is a section dedicated to specific actions and options (e.g. Profiling)

**WORKFLOW –** the use, in combination, of the different modules (e.g. prediction workflow: from input to report)

**PROFILER** - algorithm (rule set) for the identification of specific features of the chemicals. Several types of profilers are available, such as structural (e.g. Organic functional groups), mechanistic (e.g. Protein binding by OECD) and endpoint-specific (e.g. in vitro in vitro mutagenicity (Ames test) alerts by ISS) profilers.

**ALERT** - the profilers consist of sets of rules or alerts. Each of the rules consists of a set of queries. The queries could be related to the chemical structure, physicochemical properties, experimental data, comparison with the target or list with substances and external queries from other predefined profilers (reference queries).

**CATEGORY –** "group" of substances sharing same characteristics (e.g. the same functional groups or mode of action). In a typical Toolbox workflow, it consists of the target chemical and its analogues gathered according to the selected profilers

**ENDPOINT TREE** – Endpoints are structured in a branched scheme, from a broader level (Phys-Chem properties, Environmental Fate and transport, Ecotoxicology, Human health hazard) to a more detailed one (e.g. EC3 in LLNA test under Human health hazard-Skin sensitization)

**DATA MATRIX** – Table reporting the chemical(s) and data (experimental results, profilers outcomes, predictions). Each chemical is in a different column and each data in a different row

#### **Outlook**

- Background
- Keywords
- **Objectives**
- Specific Aims
- Standardized workflow for Ecotoxicity
- The exercise
- Standardized workflow execution

#### **Objectives**

#### **This presentation demonstrates a number of functionalities of the Toolbox:**

- Identify analogues for a target chemical;
- Retrieve experimental results available for those analogues;
- Color the profiling schemes according to their suitability for subcategorization;
- Fill data gaps by standardized workflow;

#### **Outlook**

- Background
- Keywords
- Objectives
- **Specific Aims**
- Standardized workflow for Ecotoxicity
- The exercise
- Standardized workflow execution

#### **Specific Aims**

- To introduce to the Toolbox user to the standard workflow for predicting of ecotox endpoint (LC50);
- To familiarize the user with the new Toolbox interface;
- To explain to the user the rationale behind each step of the exercise.

#### **Outlook**

- Background
- Keywords
- Objectives
- Specific Aims
- **Standardized workflow for Ecotoxicity**
- The exercise
- Standardized workflow execution

#### **Standardized workflow for Ecotoxicity endpoints Overview**

#### **Standardized workflow for Ecotox covers the following acute aquatic toxicity endpoints:**

- *Fish*, LC50 (EC50), 96h, mortality

*or*

- *Invertebrates*, EC50(LC50), 48h, mortality, immobilization, intoxication

 *or*

- *Algae*, LC50 (EC50), 72-96h, population or growth

#### **Standardized workflow for Ecotox endpoints Overview**

- The standardized workflow (SW) is designed to apply data gap filling for discrete chemicals only
- The SWs has been developed to be applicable for the same endpoints used for application of the AWs (i.e. LC50, Mortality, 96h, *Pimephales promelas*).
- Once started, the SW follows the implemented logic under the user control.
- As opposite to the automated workflow (AW), the domain of application is expanded in the SWs (including other endpoints, effects, species, durations, etc.) and SWs allow interactions by the user.
- In case more than one further application is possible, the workflow stops and waits for the decision of the user.
- SW can be executed for a single chemical only.

#### **Outlook**

- Background
- Keywords
- Objectives
- Specific Aims
- Standardized workflow for Ecotoxicity
- **The exercise**
- Standardized workflow execution

#### **The Exercise**

- In this exercise we will predict the aqute aquatic toxiity endpoint (LC50) of N-Octylamine [CAS# 111-47-8], which will be the "target" chemical.
- This prediction will be accomplished by using of the developed standardized workflow for ecotoxicity (LC50, Mortality, 96h, *P.promelas*).

#### **Outlook**

- Background
- Keywords
- Objectives
- Specific Aims
- Standardized workflow for Ecotoxicity
- The exercise
- **Standardized workflow execution**

#### **Standardized workflow execution**

• Only three of the general Toolbox modules are used in a sequential workflow:

o Input

o Data Gap Filling

o Report

The rest of the modules – *Profiling*, *Data* and *Category definition* are included as a part of the algorithm of the standardized workflow. The workflow stops at them and waits for the decision of the user.

#### **Outlook**

- Background
- Keywords
- Objectives
- Specific Aims
- Standardized workflow for Ecotoxicity
- The exercise

#### • **Standardized workflow execution**

• Input

### **Chemical Input Overview**

- This module provides the user with several means of entering the chemical of interest or the target chemical.
- Since all subsequent functions are based on chemical structure, the goal here is to make sure the molecular structure assigned to the target chemical is the correct one.

### **Chemical Input** Ways of Entering a Chemical

- I. Single target chemical:
	- Chemical Name
	- Chemical Abstract Services (CAS) number (#)
	- SMILES (simplified molecular information line entry system) notation
	- Chemical with defined composition
	- Drawing chemical structure
	- Select from User List/Inventory/Databases
- II. Group of chemicals:
	- User's List
	- Inventory/Database

#### **Chemical Input Single chemical**

As mentioned before SW is allowed for single chemical only. In this respect below are provided different ways for entering a single chemical

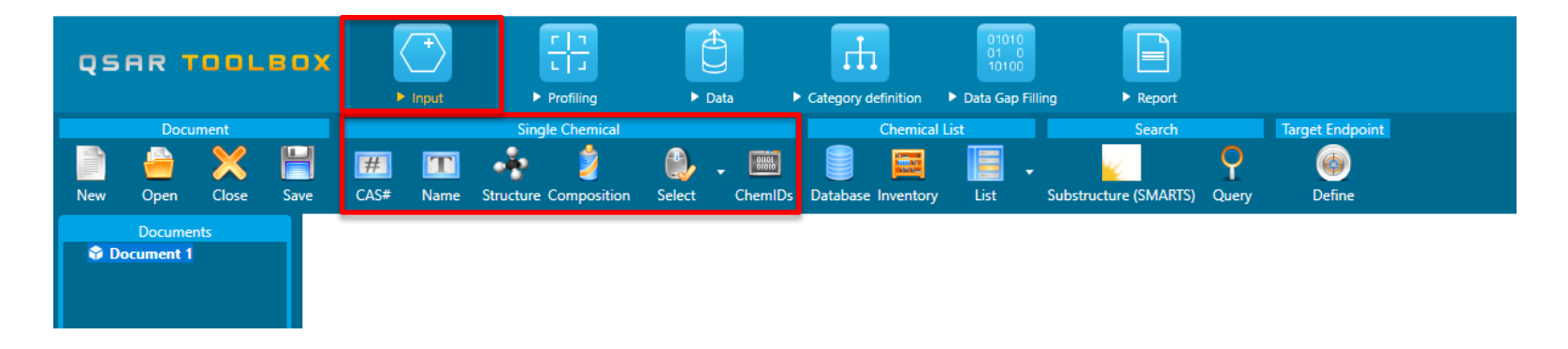

- 
- o Chemical Abstract Services (CAS) number (#)
- o Drawing chemical structure
- O Chemical Abstract Services (CAS) number<br>
O Drawing chemical structure<br>
O Select from User List/Inventory/Databases<br>
The OECD (0)SAR Toolbox for Grouping Chemicals into Categories<br>
April, 2020 o Select from User List/Inventory/Databases

#### **Chemical Input** Single chemical: CAS RN

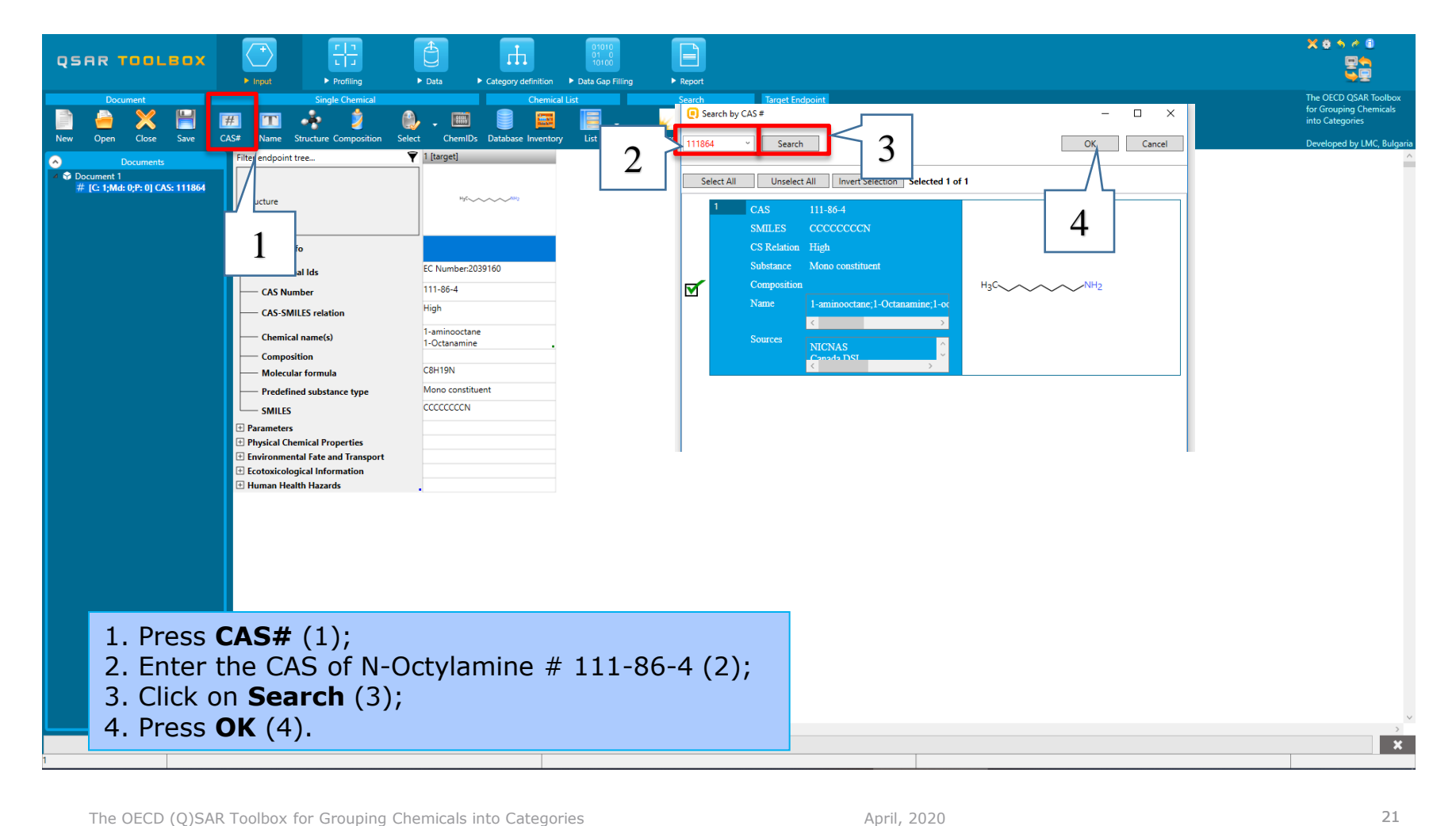

#### **Chemical Input** Target chemical identity

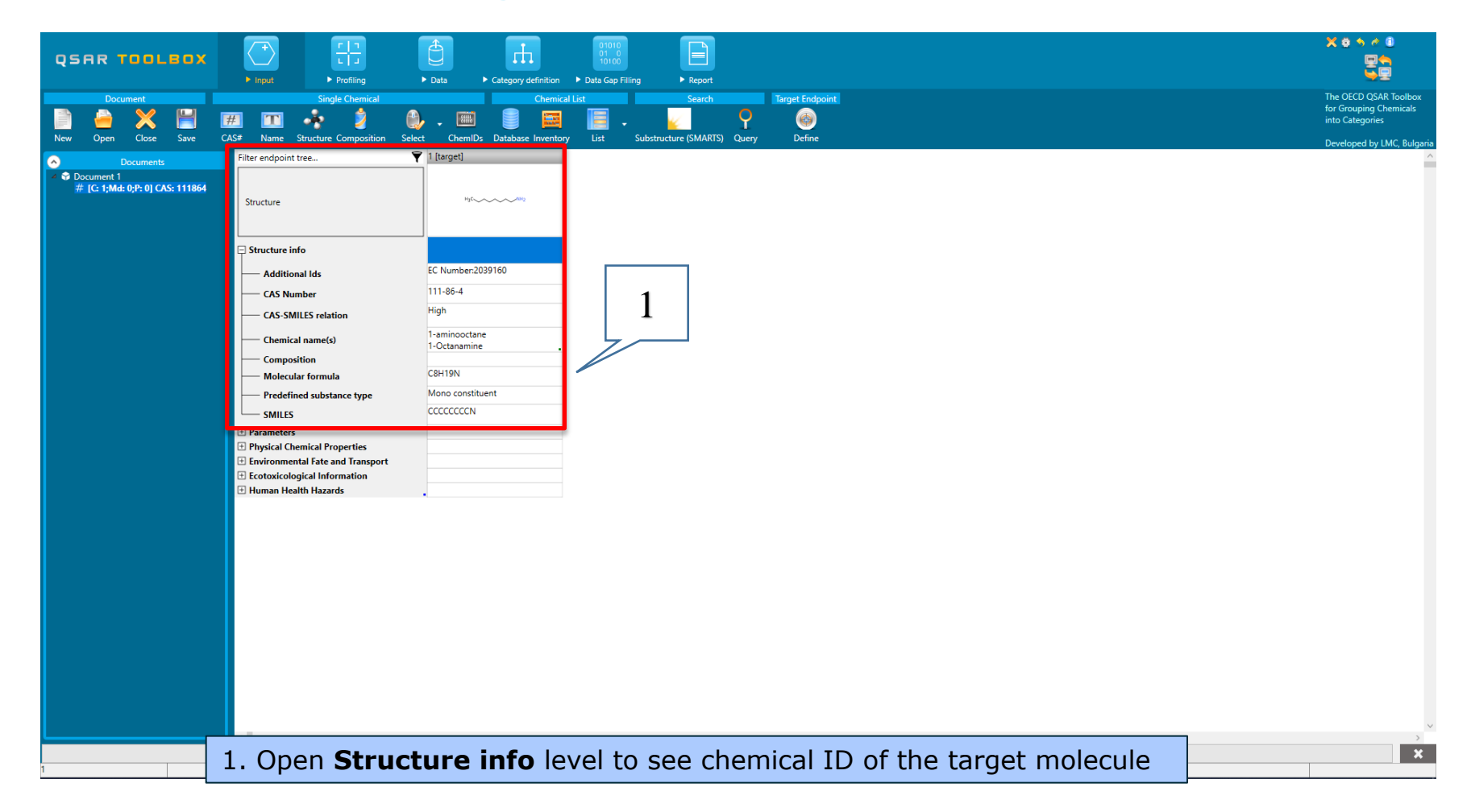

#### **Outlook**

- Background
- Keywords
- **Objectives**
- Specific Aims
- Standardized workflow for Ecotoxicity
- The exercise

#### • **Standardized workflow execution**

- Input
- **Data Gap Filling**

### **Data gap filling**  An overview

- "Data Gap Filling" module gives access to three different data gap filling tools:
	- Read-across
	- Trend analysis
	- (Q)SAR models
	- Automated workflows
	- Standardized workflows
- Depending on the situation, the most relevant data gap mechanism should be chosen, taking into account the following considerations:
	- Read-across is the appropriate data-gap filling method for "qualitative" endpoints like skin sensitisation or mutagenicity for which a limited number of results are possible (e.g. positive, negative, equivocal). Furthermore read-across is recommended for "quantitative endpoints" (e.g., 96h-LC50 for fish) if only a low number of analogues with experimental results are identified.
	- Trend analysis is the appropriate data-gap filling method for "quantitative endpoints" (e.g., 96h-LC50 for fish) if a high number of analogues with experimental results are identified.
	- "(Q)SAR models" can be used to fill a data gap if no adequate analogues are found for a target chemical.

# An overview

#### **Automated workflow (AW)**

#### **Standardized workflow (SW)**

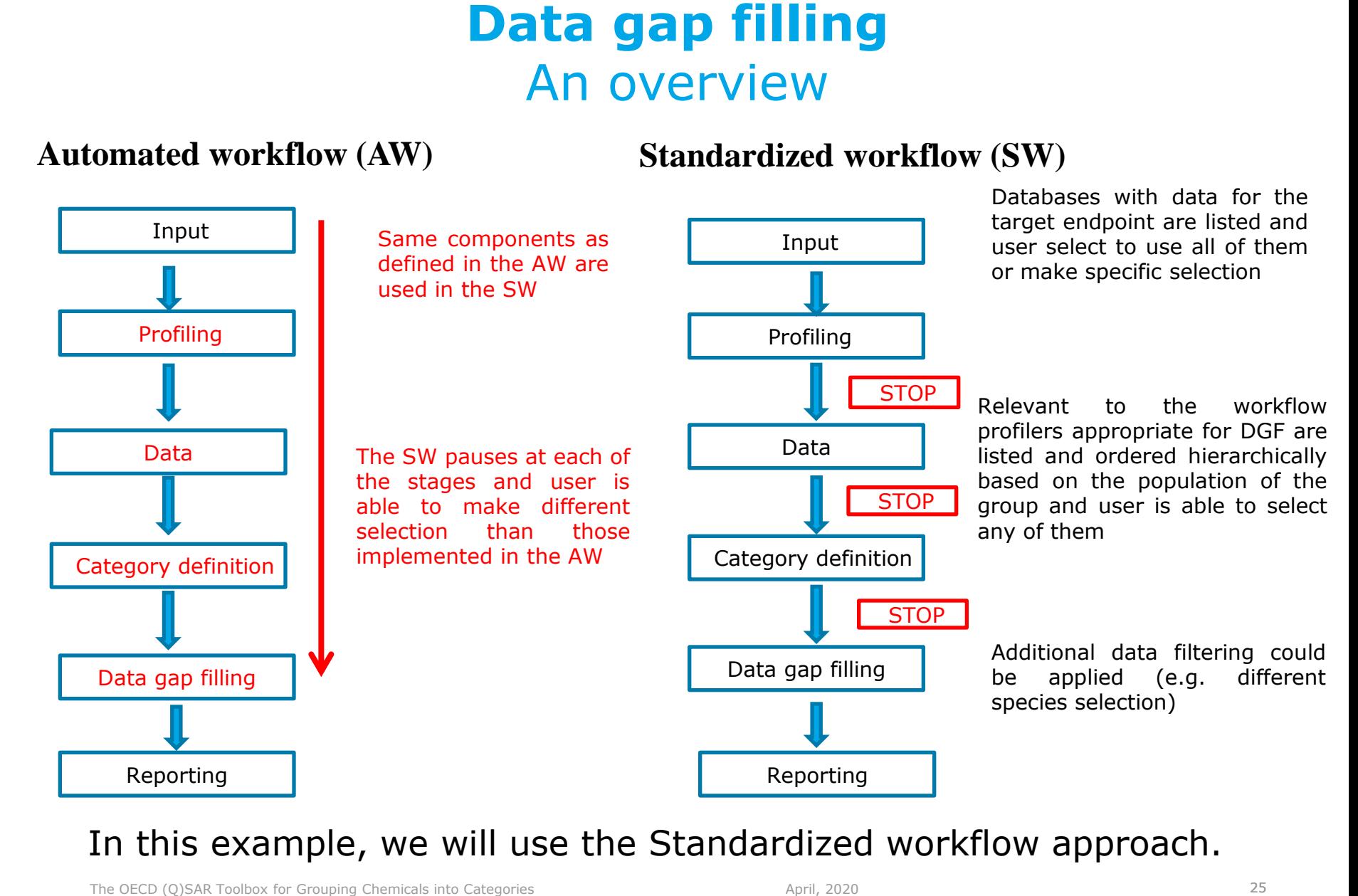

#### In this example, we will use the Standardized workflow approach.

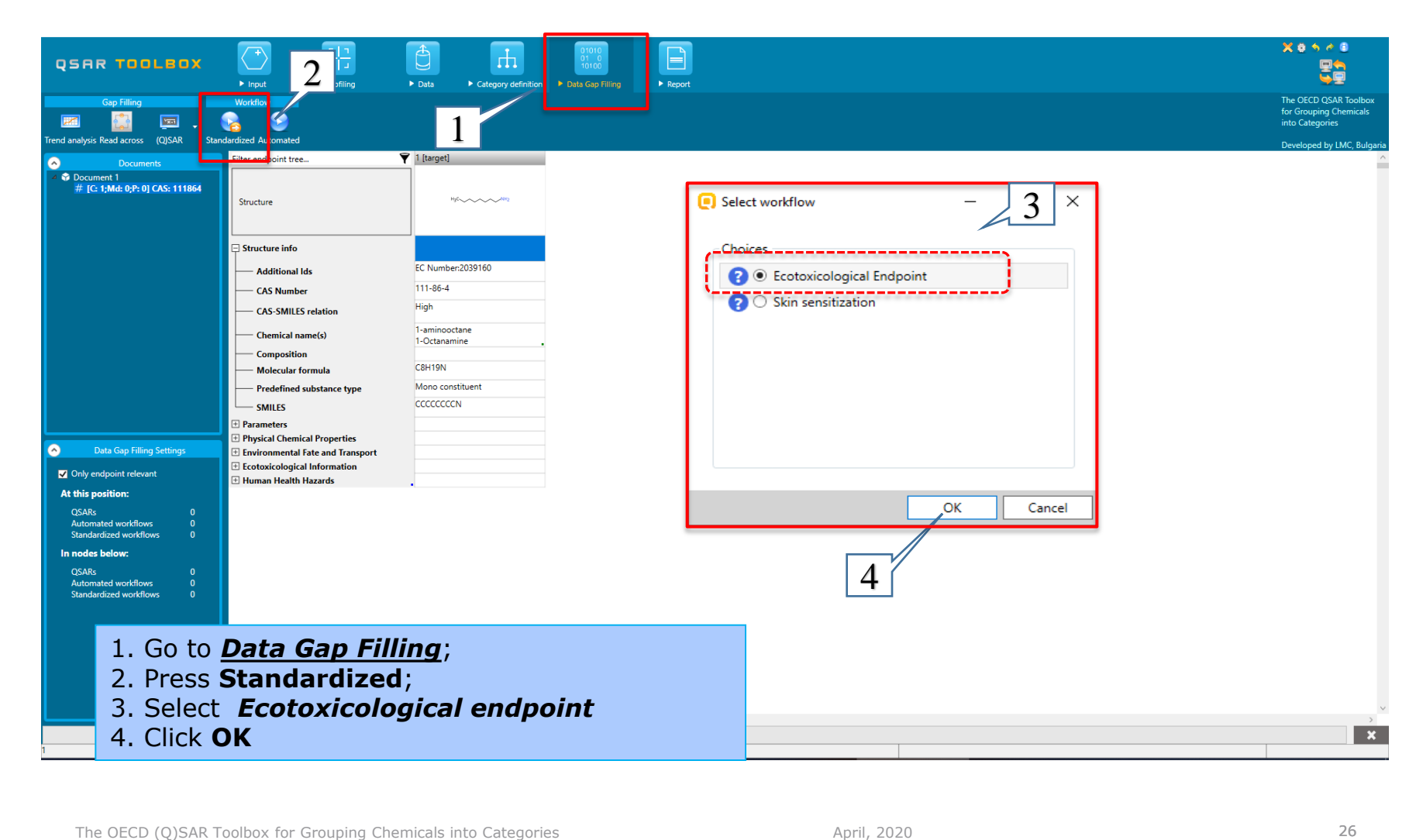

There are several options for selection of endpoint and user should select one of them. The first option covers the same endpoint and metadata as the automated workflow, while the others are associated with different endpoints.

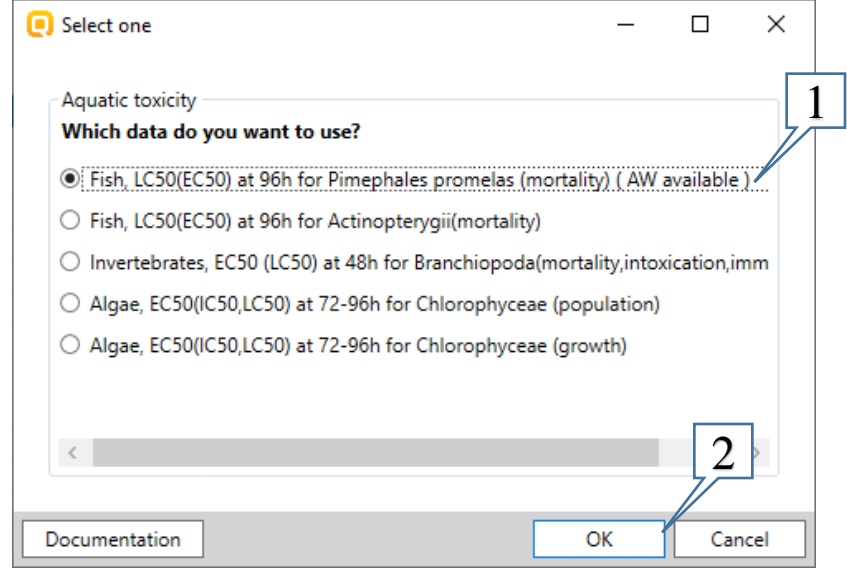

In our case select the first endpoint *–* **Fish, LC50(EC50) at 96h for Pimephales promelas** *(1).*  The user could make other selection. *AW available in brackets* means that the endpoint is used in the automated workflow;

2. Click on **OK** (2)

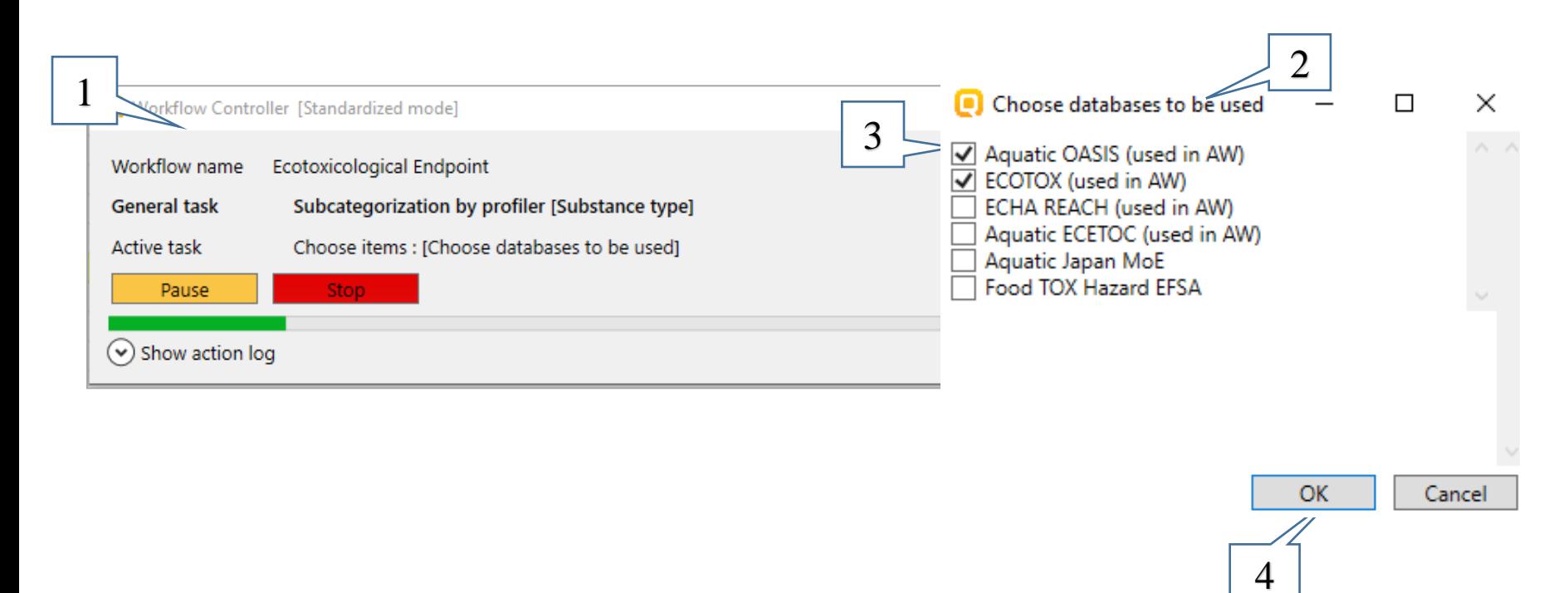

A workflow controller window (1) is displayed and then a dialogue window for selection (2) of databases appears. Indication about which databases are used in the AWs is also included in brackets. Select the databases which you would like to be used in SW. In our case the first two databases are selected (3); Click on **OK**(4)

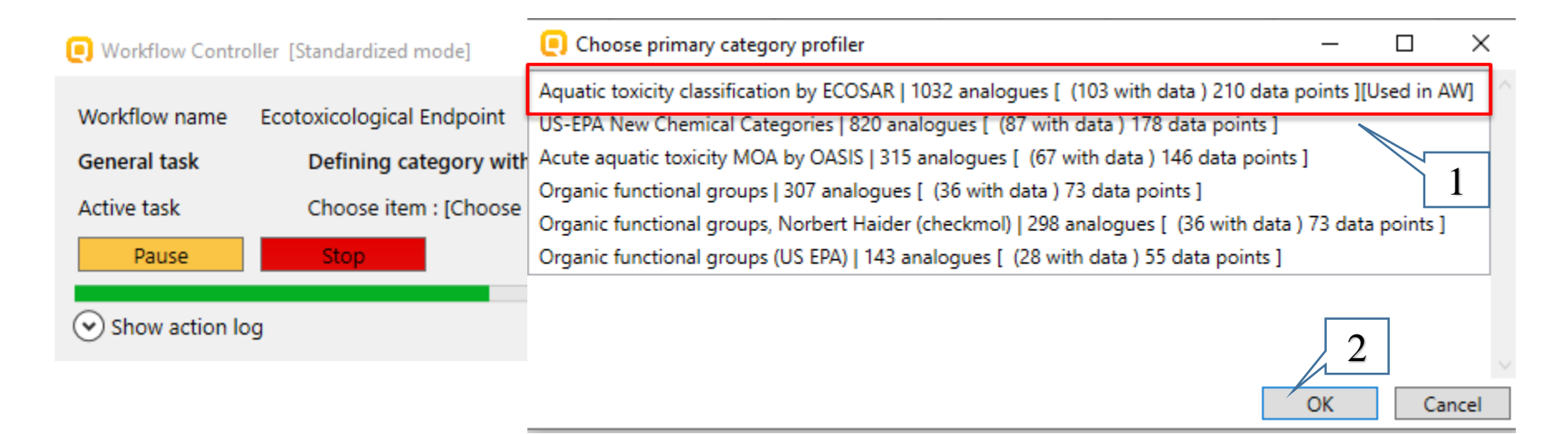

Now the system define groups with analogues and provide a list with the most appropriate for primary grouping profilers starting with the most populated one. Here, we select **Aquatic toxicity classification by ECOSAR** (1) and then click on **OK** (2).

# Apply Standardized workflow

A workflow controller window is displayed throughout the standardized workflow procedure. It includes:

- 1) Workflow name (1)
- 2) General task (2)
- 3) Active task (this is subtask of the general task, which is currently being performed)(3)
- 4) Navigation options (4)
- 5) Activity log (5)

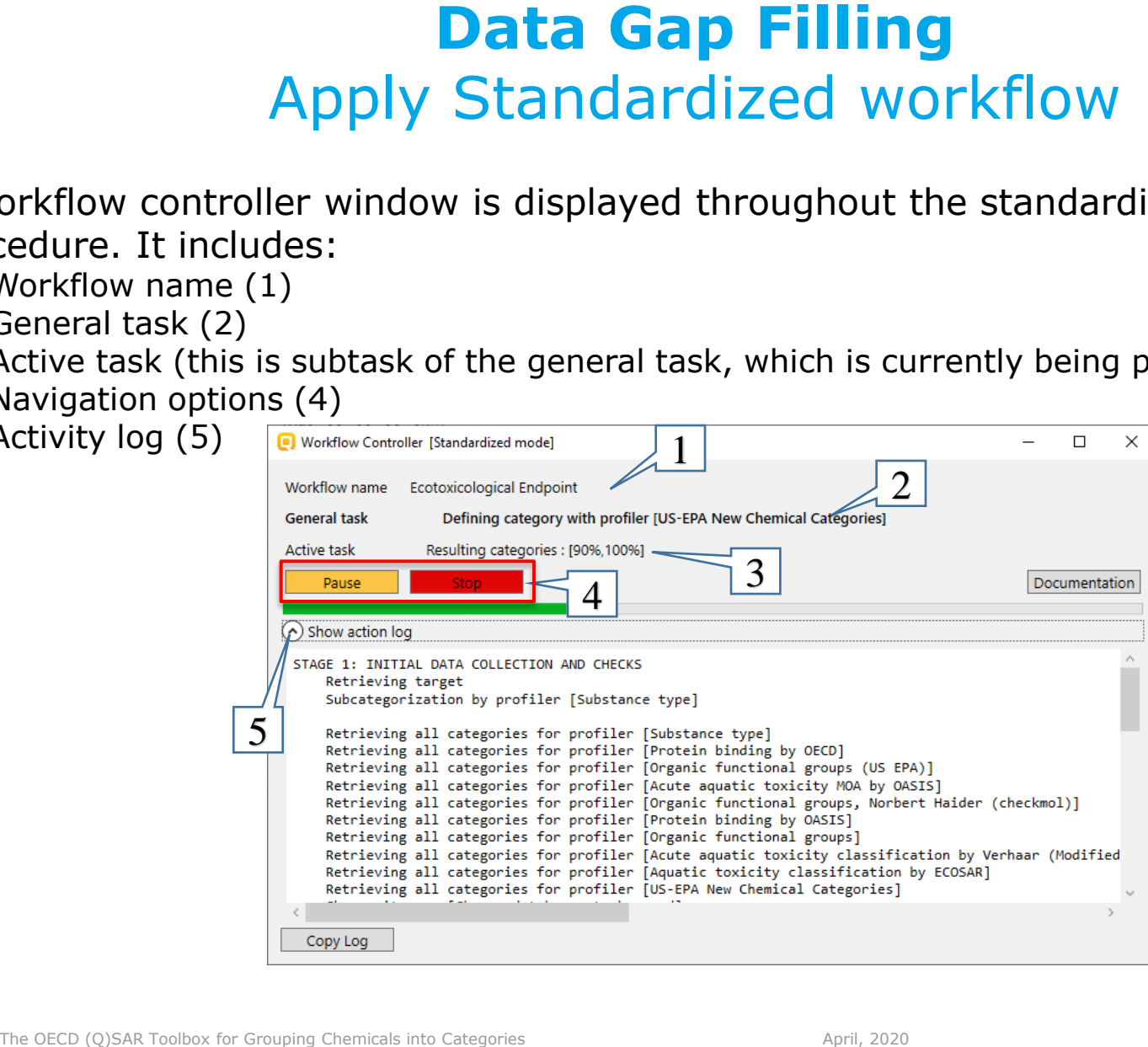

### **Data gap filling**  Algorithm of Ecotoxicological workflow

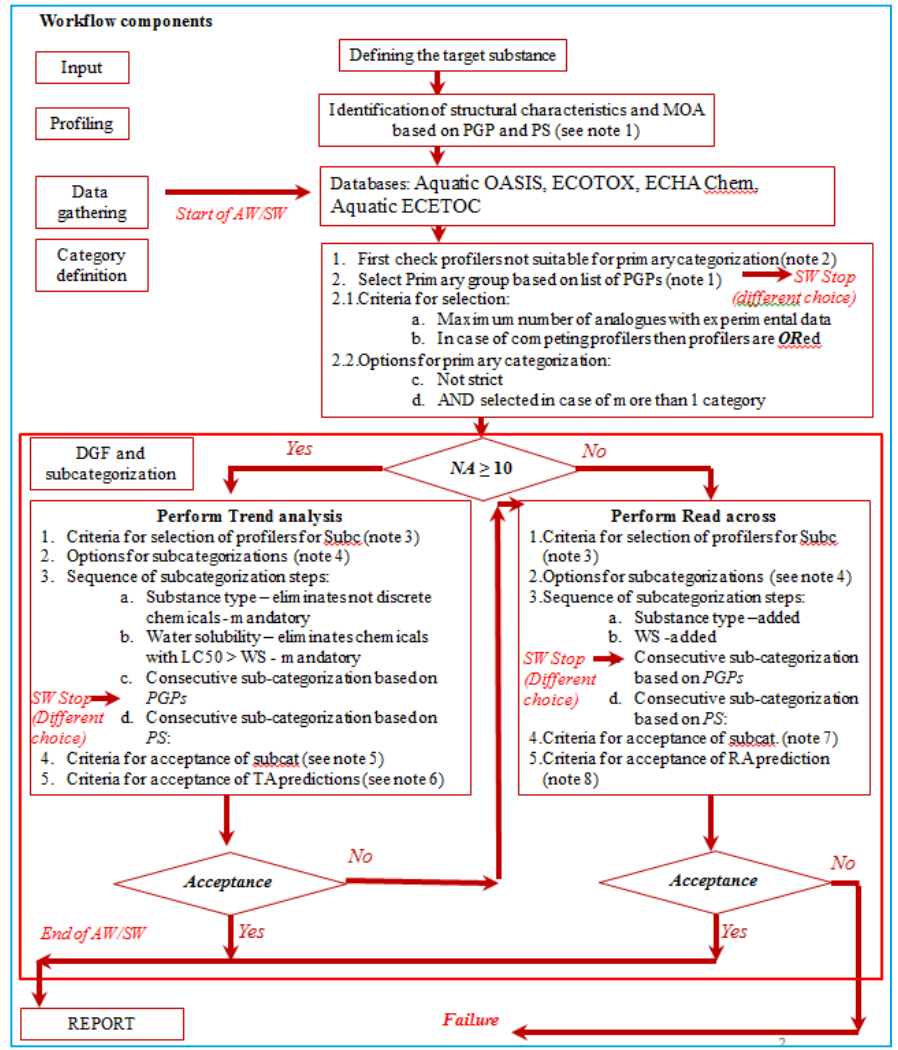

When the profiling scheme for primary categorization is selected, the workflow makes a category and enters in Data Gap Filling, where the next step is subcategorization. Depending on the outcome obtained by the applied subcategorization, the profilers are colored as follows:

- **Green** application of the profiler will satisfy the criteria for acceptance of the prediction
- Blue application of the profiler increase the confidence of the prediction only
- • **Yellow** application of the profiler does not change the current state
- $\cdot$  Red criteria for acceptance the subcategorization will be not reached
- Grey already applied profiler

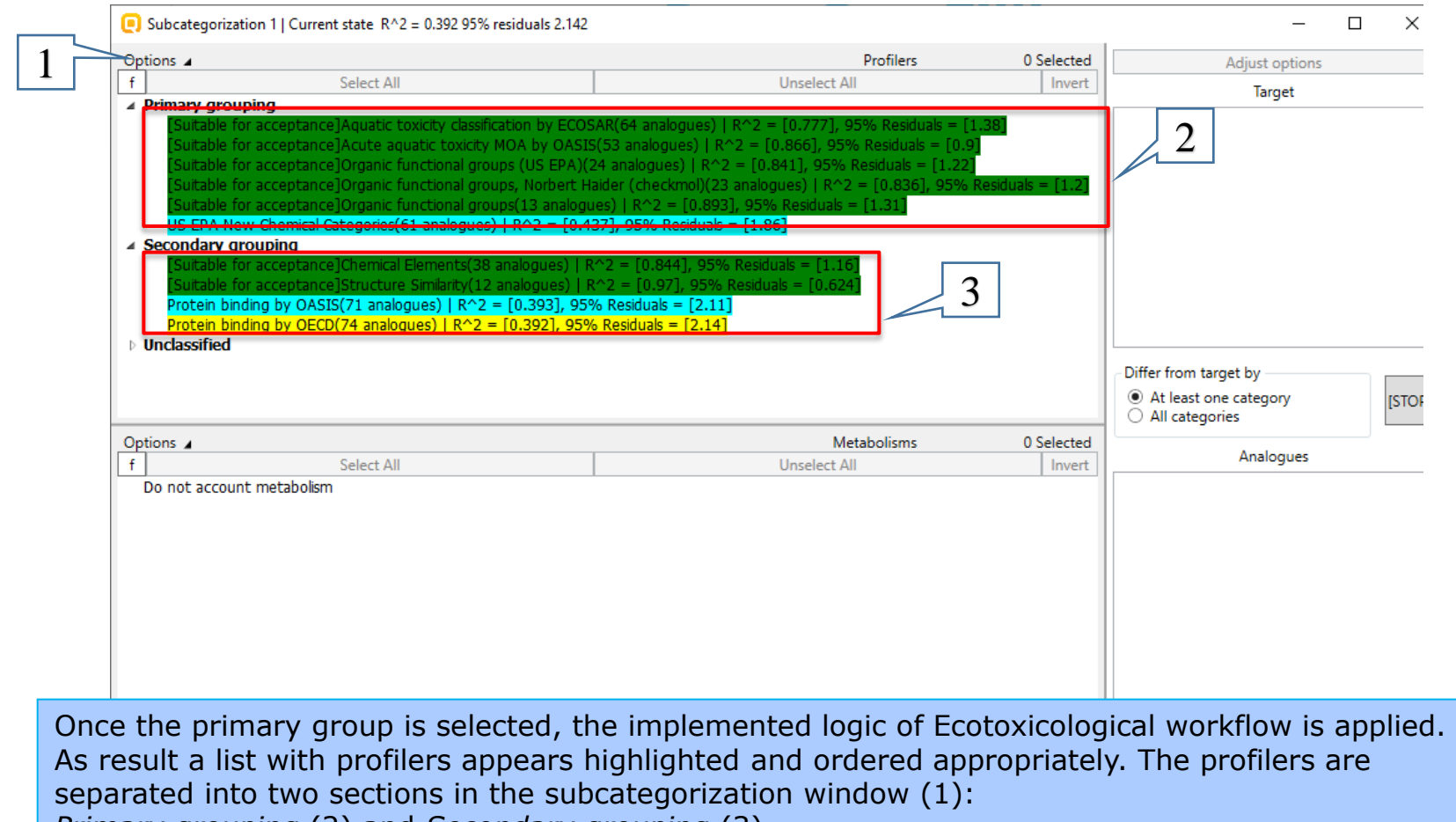

*Primary grouping* (2) and *Secondary grouping* (3).

 $6<sup>l</sup>$ 

### **Data Gap Filling** Apply Standardized workflow

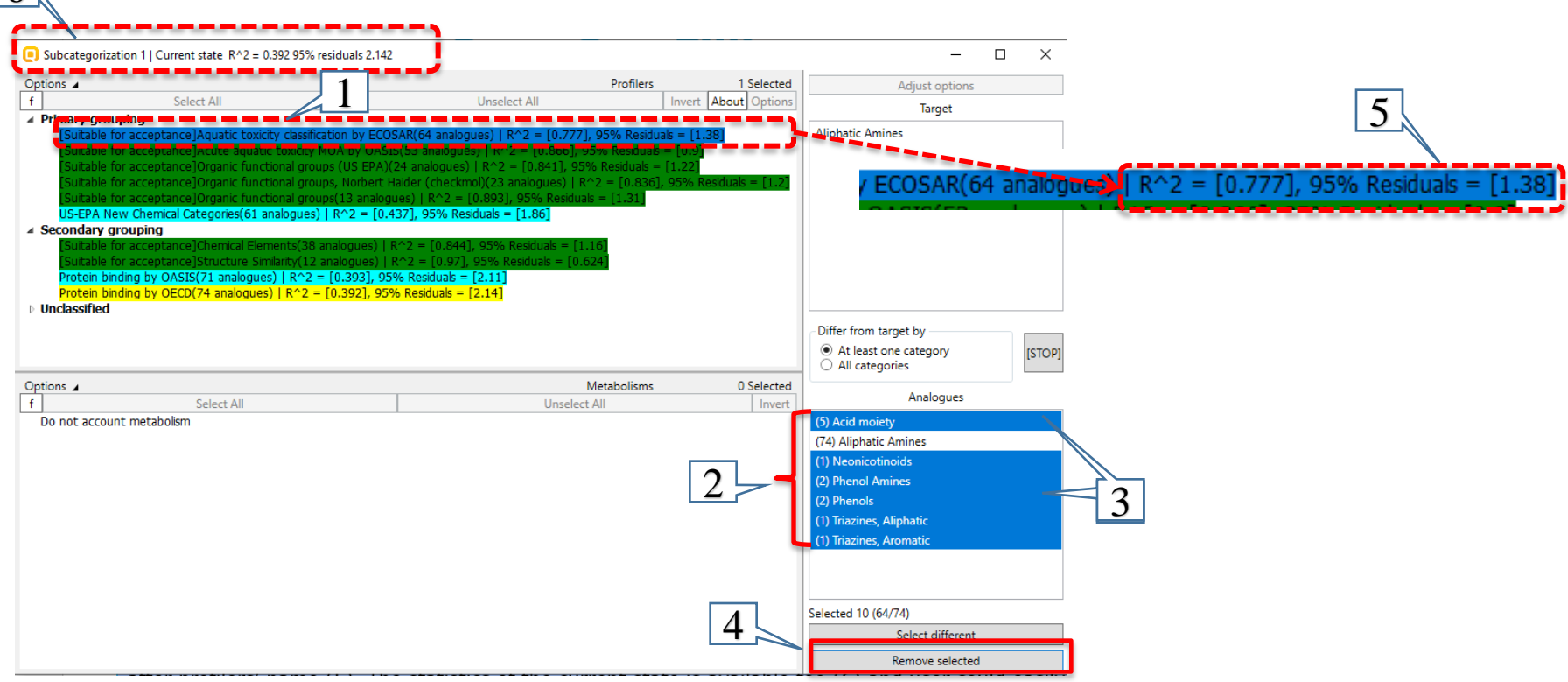

Clicking on the first profiler (1) shows all categories found in the analogues (2) as the ones colored in blue (3) are the ones that are not applicable to the target chemical (different to the target) and hence can be removed (4). Moreover a statistic coefficients which will be obtained if the profiler is applied are provided after profilers' name (5). The statistics of the current state is available too (6) and user could easily compare them.

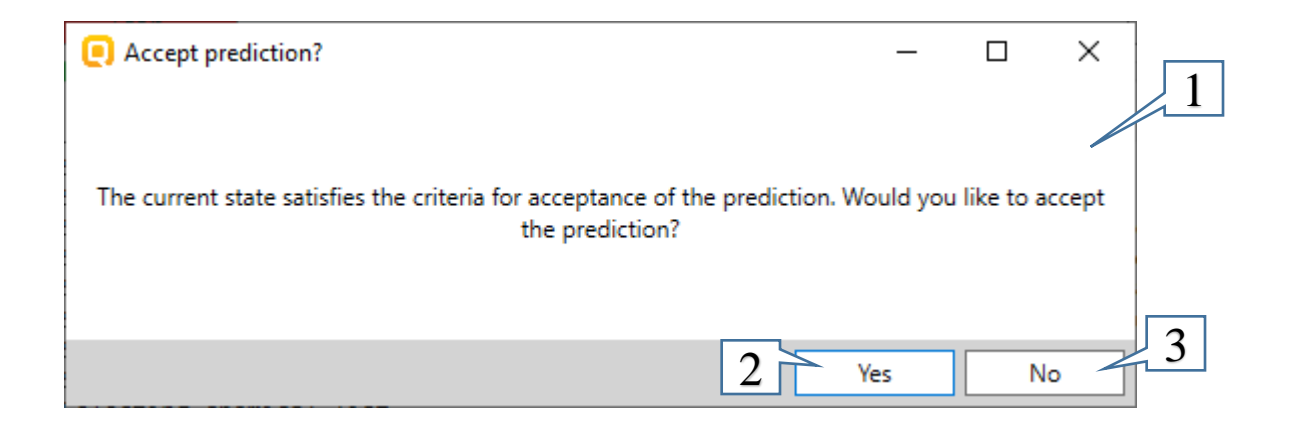

- If obtained results after applied subcategorization satisfy the criteria for acceptance the prediction, then the message appears:
- *The current state satisfy the criteria for acceptance the prediction. Would you like to accept the prediction ?(*1)
- Press Yes (2) , if you want to accept the prediction (next slide)
- Press No (3) and continue with the workflow if you are not satisfy with the outcome and want to continue

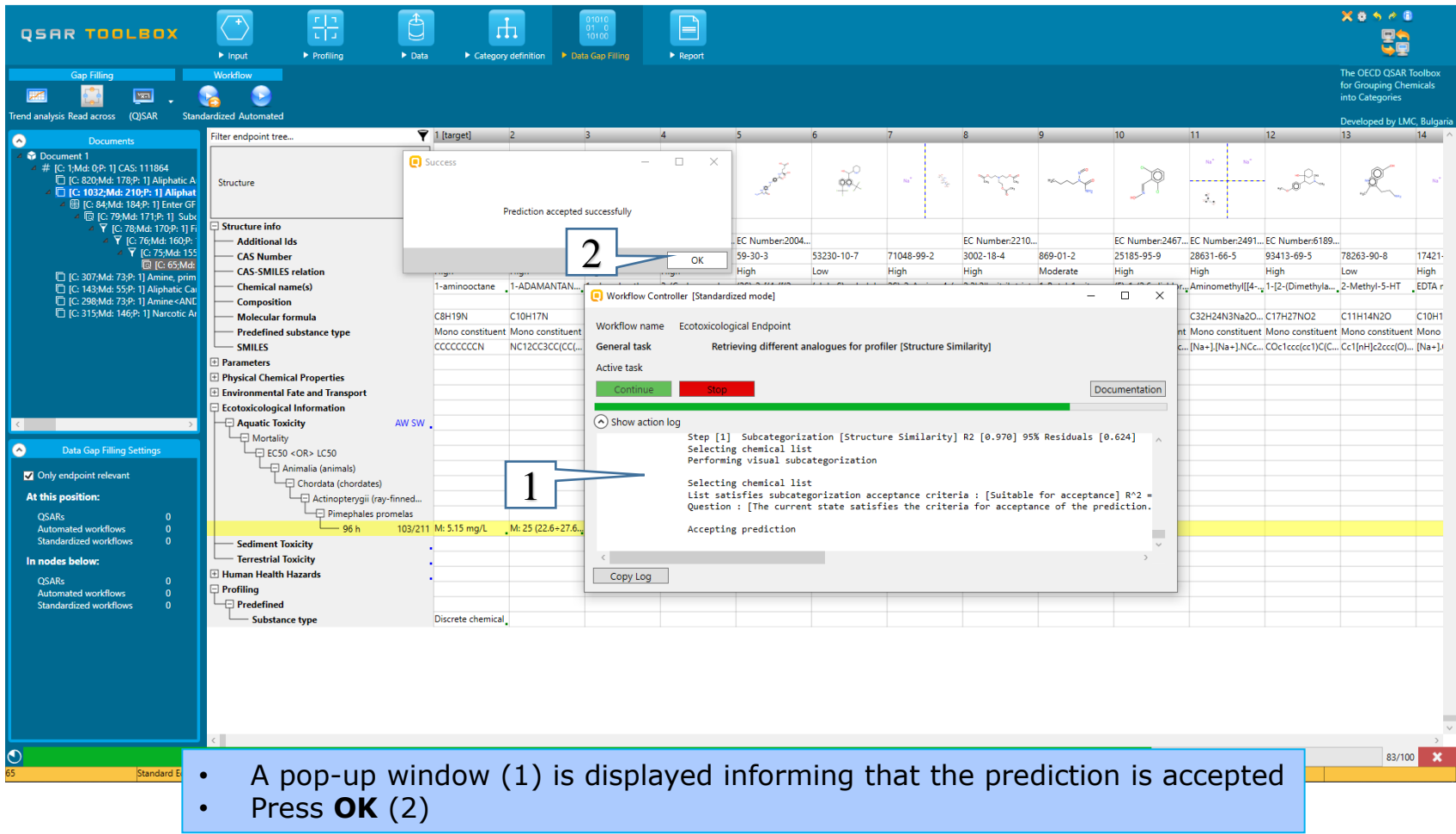

#### • **Continue the workflow if you are not satisfied with the outcome.**

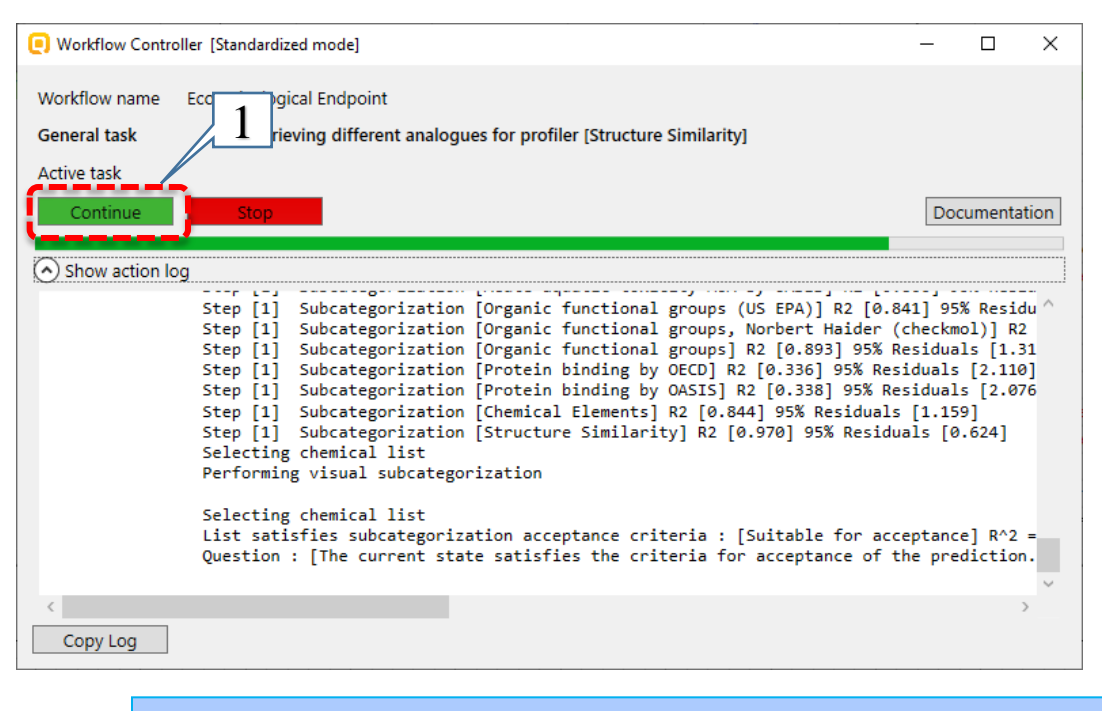

• Press *Continue* button (1) in the workflow controller • Then repeat the steps described on slide 34

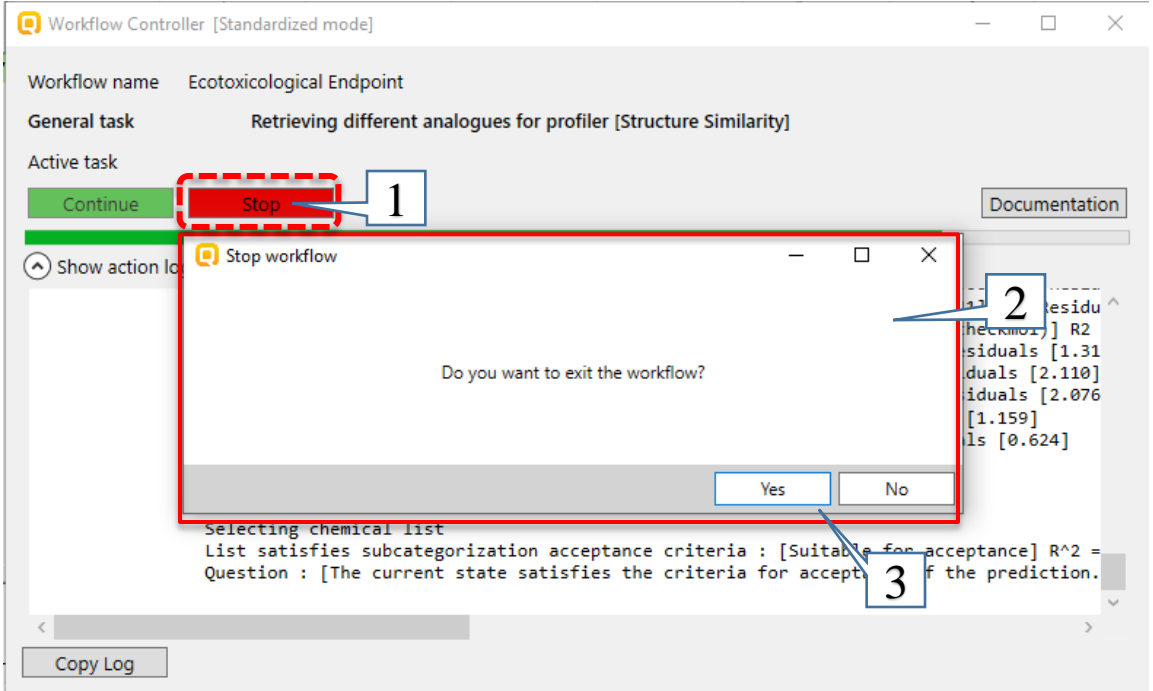

- Press *Stop* button (1) on the Workflow controller, once you are satisfied with the prediction
- A pop-up window (2) asks to confirm the exit of the workflow
- Press *Yes button*(3)

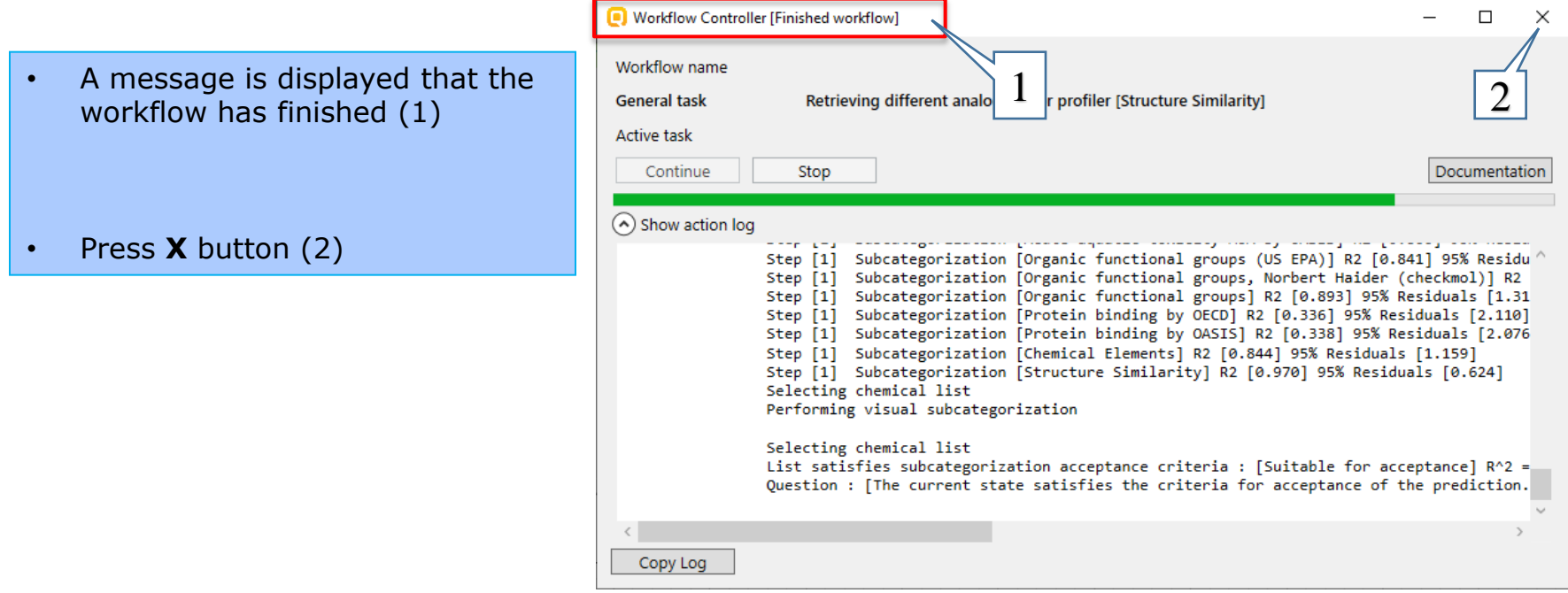

If the subcategorization window is closed by pressing **X** button (1) without performing any subcategorization, a dialogue window is displayed (2):

- Press *Yes* if you want to exit the trend analysis and continue with readacross analysis.
- Press *No* if you want to finish the workflow.

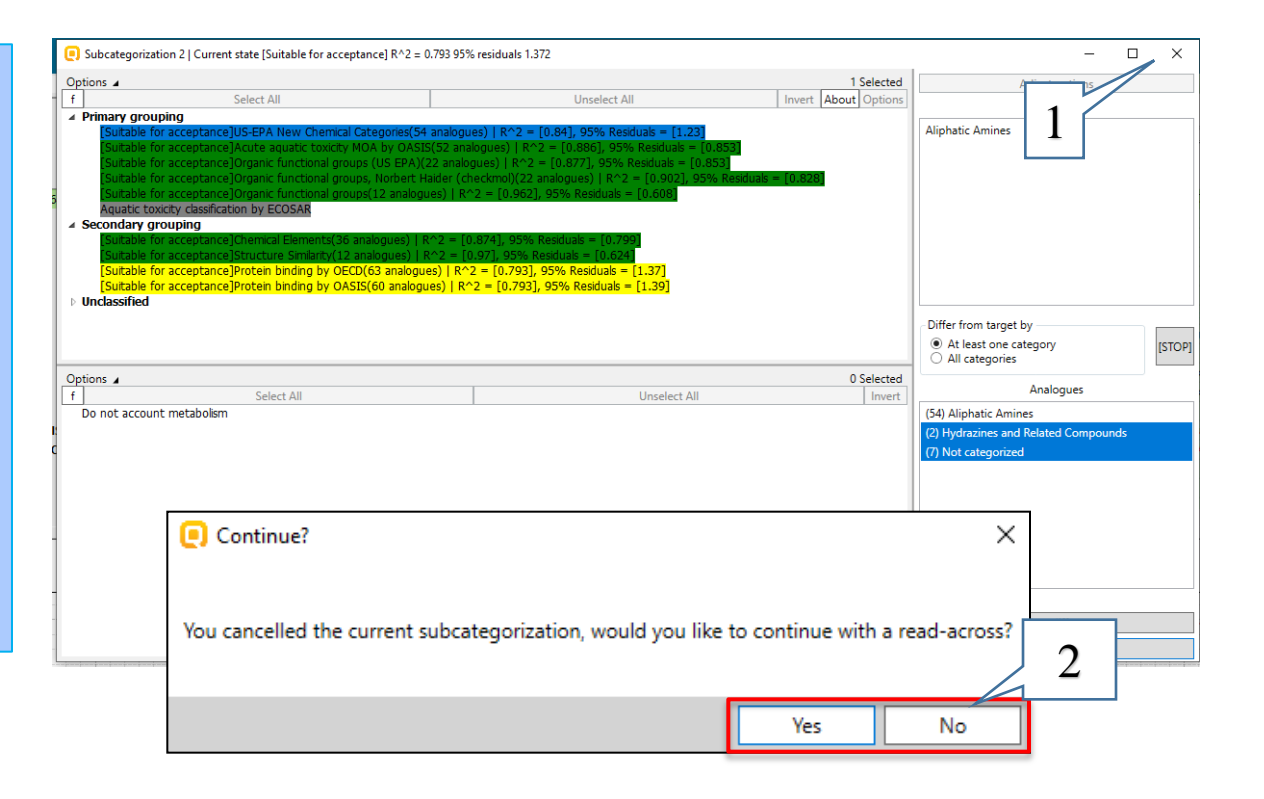

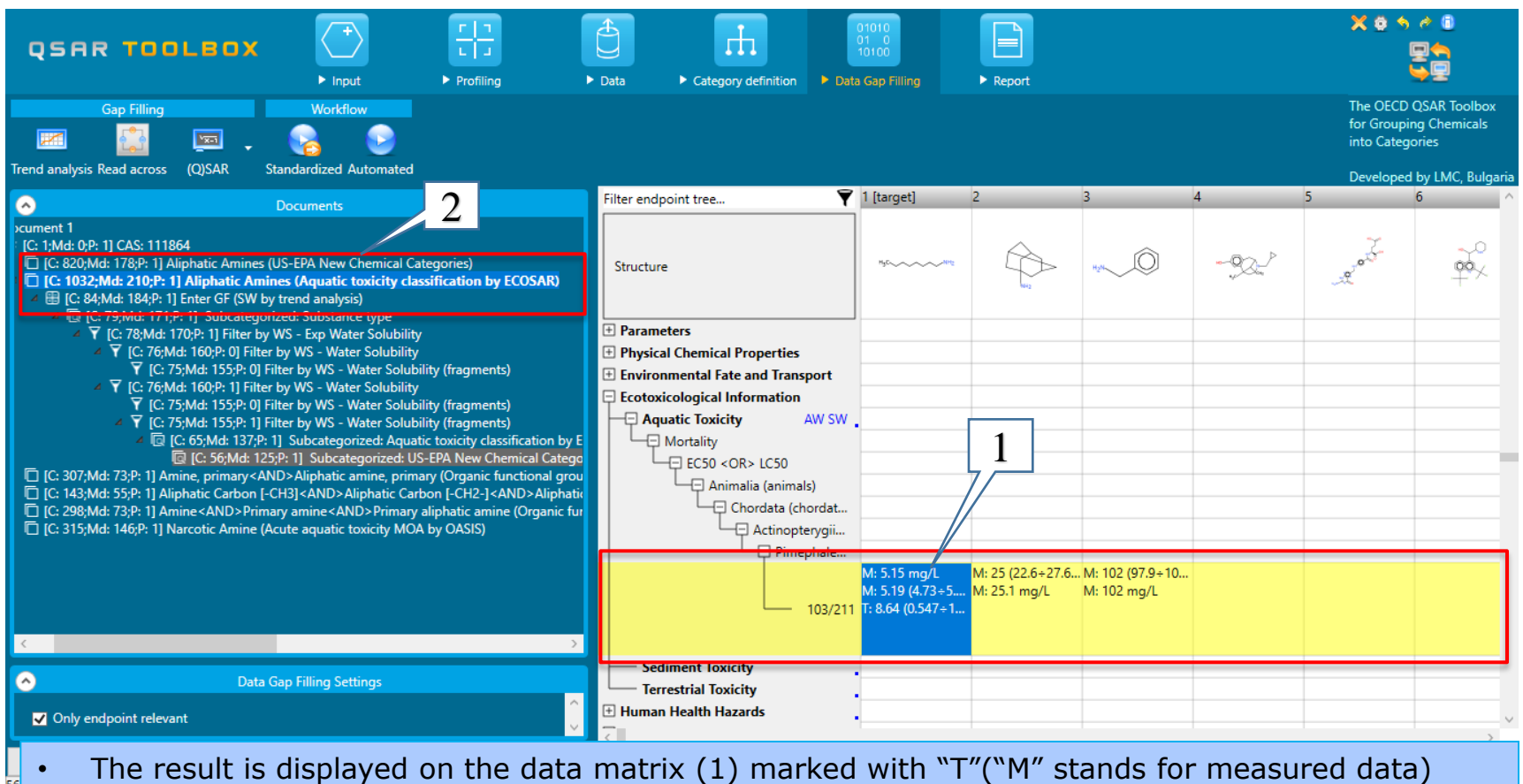

• The workflow finishes on the document level of the primary grouping(2)

#### ocument 1 [C: 1:Md: 0:P: 1] CAS: 111864 [C: 820;Md: 178;P: 1] Aliphatic Amines (US-EPA New Chemical Categories) [C: 1032;Md: 210;P: 1] Aliphatic Amines (Aquatic toxicity classification by ECOSAR) △ HB [C: 84;Md: 184;P: 1] Enter GF (SW by trend analysis) 4 Q [C: 79;Md: 171;P: 1] Subcategorized: Substance type △ ▽ [C: 78;Md: 170;P: 1] Filter by WS - Exp Water Solubility △ Y [C: 76;Md: 160;P: 1] Filter by WS - Water Solubility △  $\overline{Y}$  [C: 75;Md: 155;P: 1] Filter by WS - Water Solubility (fragments) I [C: 65;Md: 137;P: 1] Subcategorized: Aquatic toxicity classification by ECOSAR [C: 307;Md: 73;P: 1] Amine, primary<AND>Aliphatic amine, primary (Organic functional groups) □ [C: 143;Md: 55;P: 1] Aliphatic Carbon [-CH3]<AND>Aliphatic Carbon [-CH2-]<AND>Aliphatic Carbon [CH]<AND>Amino, aliphatic attach [-NH2 □ [C: 298;Md: 73;P: 1] Amine<AND>Primary amine<AND>Primary aliphatic amine (Organic functional groups, Norbert Haider (checkmol)) [C: 315;Md: 146;P: 1] Narcotic Amine (Acute aquatic toxicity MOA by OASIS)

#### All the steps executed in the SW are listed in the Document's panel. The grey highlighted level(s) of documented tree indicates that a prediction is accepted at this level.

### **Outlook**

- Background
- Keywords
- **Objectives**
- Specific Aims
- Standardized workflow for Ecotoxicity
- The exercise
- **Standardized workflow execution**
	- Input
	- Data Gap Filling

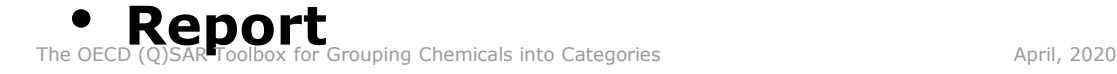

#### **Report Overview**

- The report module can generate reports on predictions performed with the Toolbox.
- The report module contains a predefined report template which users can customized.
- Three types of report files are generated:
	- Prediction report containing information for the target
	- Category report containing information for the analogues in the category
	- *-* Data matrix containing information for the analogues used for the prediction

#### **Report** Generation report

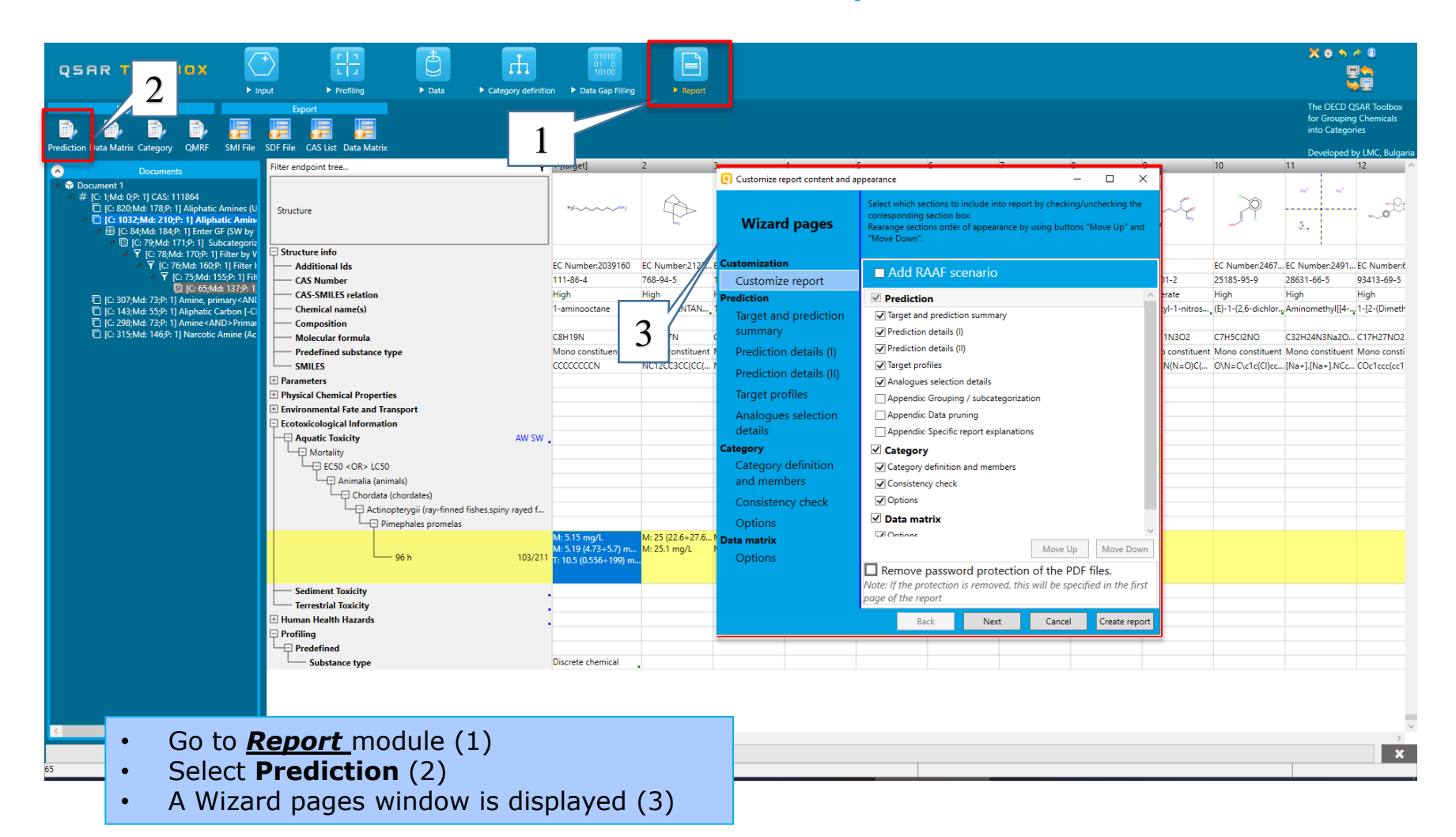

#### **Report** Generation report

The user can customize the report content (1) and appearance.

Generation of the reports happens by click on the **Create report** button (2).

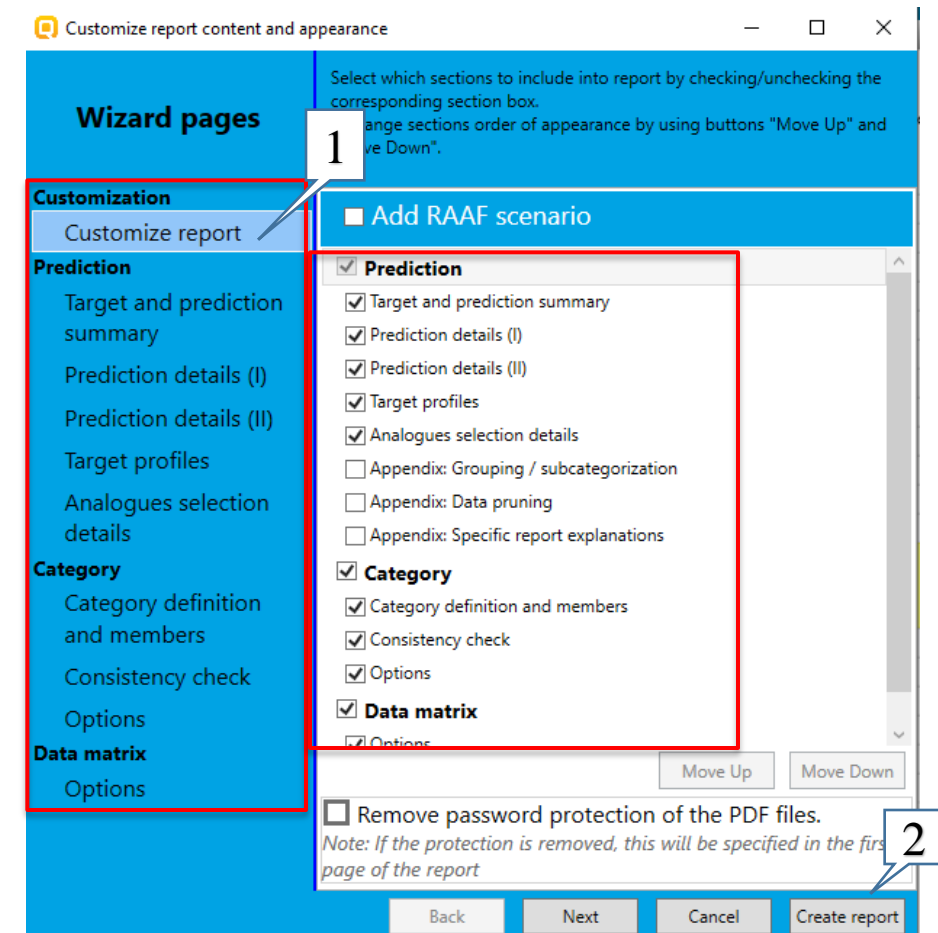

### **Report** Wizard pages

**I. Customized report** - the user is able to include or exclude the sections in the report;

#### **II. Prediction report:**

- **Target and prediction summary** This section includes substance ID of the target chemical and the prediction outcome. Fields which are automatically populated by the system are indicated. Here the user could add information for the author, contact details and summary information;
- **Prediction details** and **Prediction details (II)** section prediction details provides details about the prediction and its reliability. Prediction details (II) is optional it provides specific information about the prediction depending on the gap filling approach;
- **Target profiles** this section summarize profiles used for the prediction. Additional profiles could be also included by the user;
- **Analogues selection details** This section illustrates how analogues were selected. It displays selected databases, category boundaries and applicability domain.

### **Report** Wizard pages

#### **III. Category report:**

- **Category definition and members** This part includes sections related to list of category members, basic definition of the target endpoint and category hypothesis. Also information for calculated physico-chemical parameters for the category members are provided. Some of the sections are automatically populated while for the others a report items from Report basket could be added manually.
- **Consistency check** This part includes sections related to the layers of the consistency check: physicochemical similarity; structural similarity, mechanistic similarity and additional endpoint data. Similarly to the previous section some of the sections are automatically populated and for the others items from the Report basket could be added.;
- **Options** in this section number of the category members used for reporting could be changed;

#### **IV. Data matrix report**

• Data matrix report gives the possibility to export information for the chemicals in the data matrix including parameters, profilers and experimental data.

#### **Report** Generation report

After clicking on the Create report button, *Generated report files* window appears. It contains two types of files:

- **1) Prediction report** a PDF file containing the prediction information related to the target.
- **2) Category report -** a PDF file containing information for the consistency of the final category (target plus used analogues).
- **3) Data matrix** a MS Excel file containing chemicals used for prediction along with their data for selected parameters, profiles and endpoint tree positions.

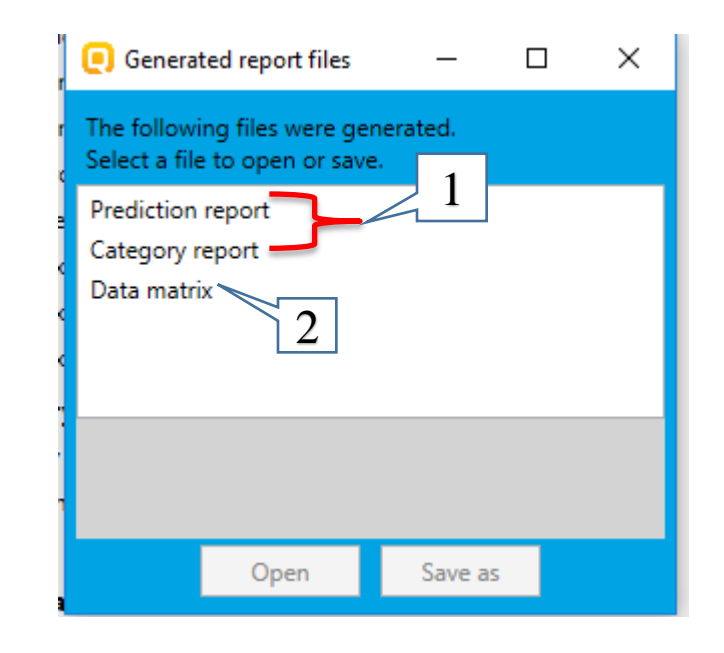

#### **Report** Prediction report

Prediction of LC50 for octvlamine

#### **Prediction report**

QSAR Toolbox prediction for single chemical

Date: 14 Apr 2020 Author(s): Contact details:

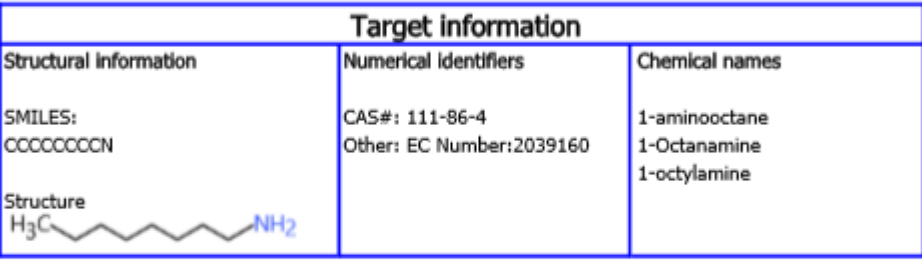

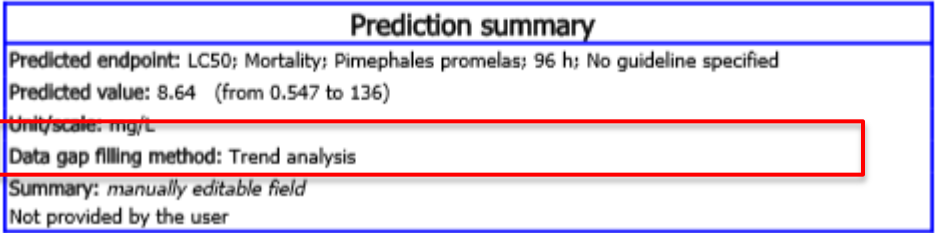

Using of a standardized workflow for predicting of ecotoxicological endpoint is noted in the *Prediction report*.

#### **Report** Category report

#### **Category report**

QSAR Toolbox report for category

Information for the members of the category obtained as a result of SW application is included in the Category *report*.

#### 1. Category definition

#### 1.1. Category definition

Category name Not provided by the user

#### Covered (target) endpoint(s)

- Ecotoxicological Information/Aquatic Toxicity: Pimephales promelas, Actinopterygii (ray-finned fishes,spiny rayed fishes), Chordata (chordates), Animalia (animals), EC50 <OR> LC50, Mortality, Duration=96 h

manually editable field

manually editable field

Category hypothesis

Not provided by the user

1.2. Category members

Information of category members Table of category members

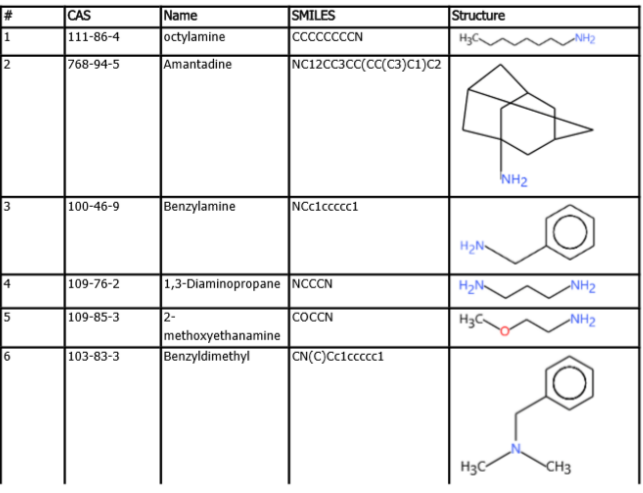

#### **Report** data matrix report

#### **Data matrix report**

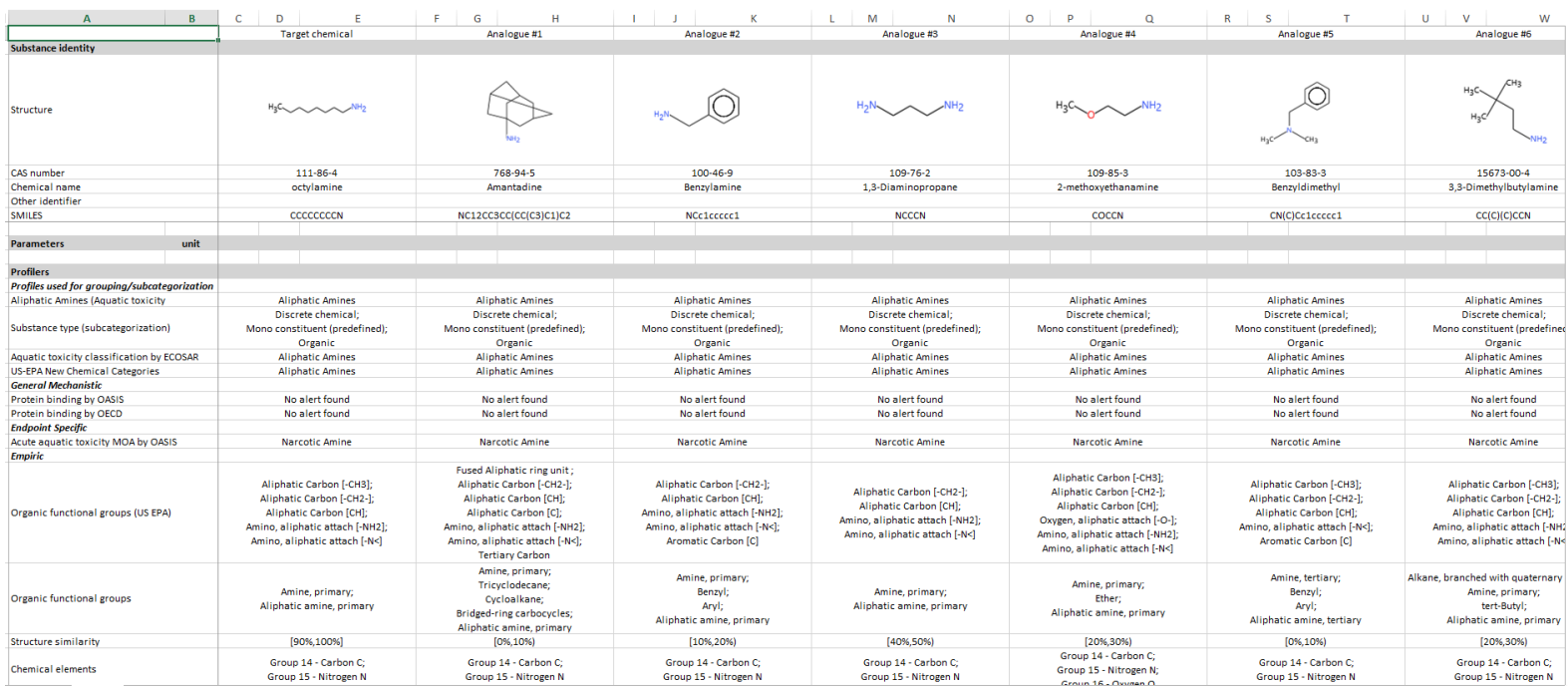

Analogues used for the target prediction can be seen the **Data matrix** report. Their selected profiling results, experimental data and/or parameters are also shown.

#### **Report** Saving the report files

To save any of the reports, select the **report** (1) and then click on **Save as** (2); The prediction and category reports are saved as a **pdf file** (3, 4) while the **data matrix** is saved as an **.***xlsx* **file** (5)

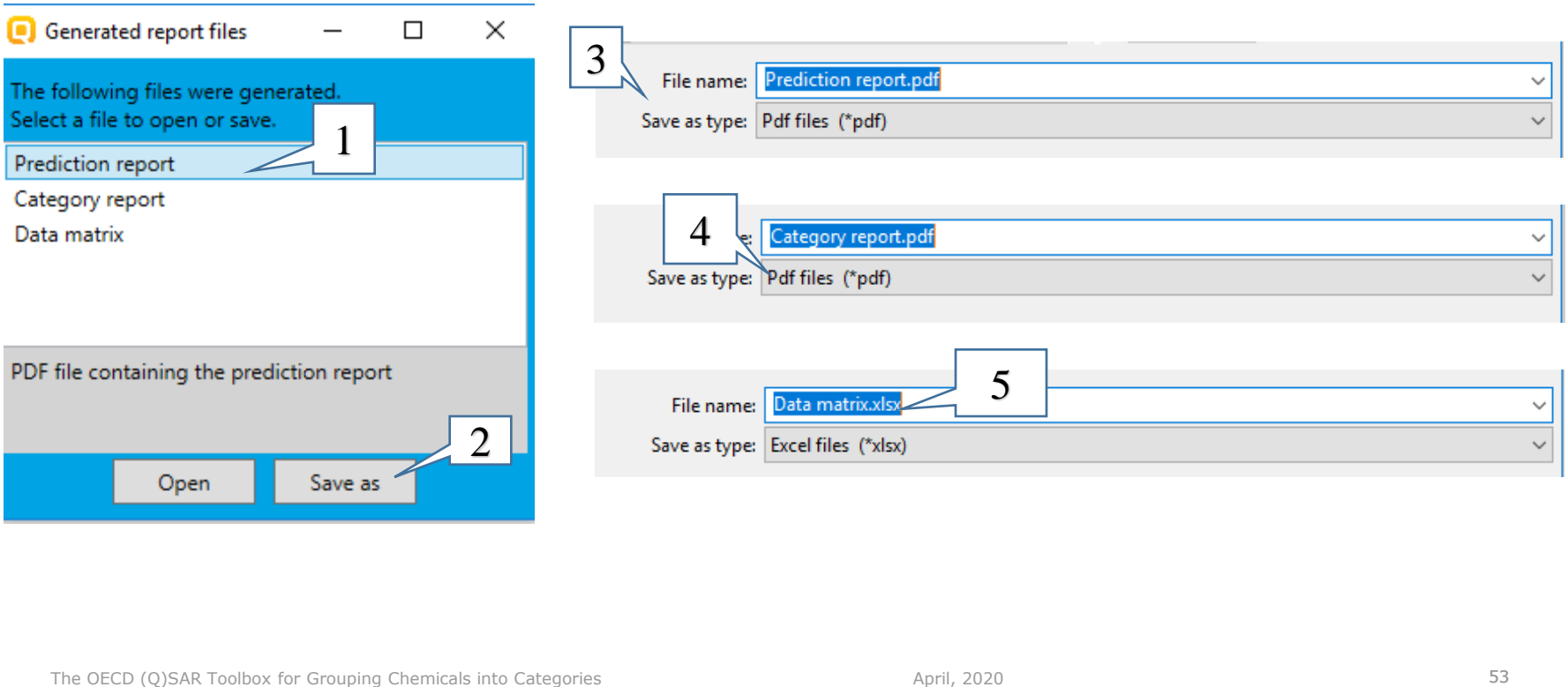

#### **Congratulations!**

- You have completed the tutorial on the standardized workflow for ecotoxicological endpoint.
- You have now been introduced to the consecutive steps of the standardized workflow of the (Q)SAR Toolbox and the rationale behind each step.
- Note, proficiency comes with practice!